## **HOW TO VIEW YOUR ACADEMIC ADVISEMENT REPORT**

**Step 1:** Log in to **Askcathy.pitt.edu** using your Pitt username and password.

**Step 2:** Search for **Student Center** click on the icon or Start along the right-hand side.

**Step 3:** In the upper left-hand corner, click on **Main Menu,** then **Self-Service,** and then **Student Center.**

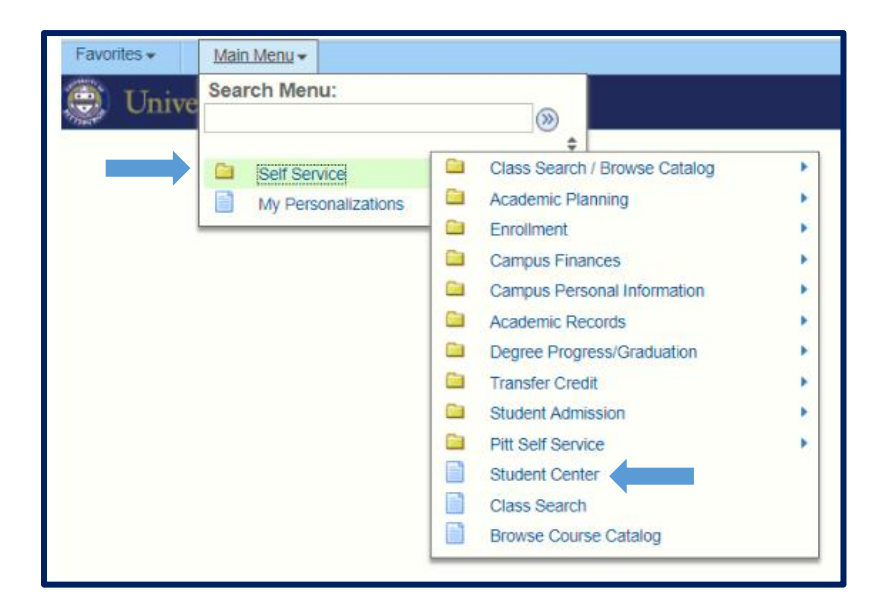

**Step 4:** This is your Student Center. To access your Academic Advisement Report, click on the drop-down menu where it says, **"other academic"** and click on **"Academic Requirements"**

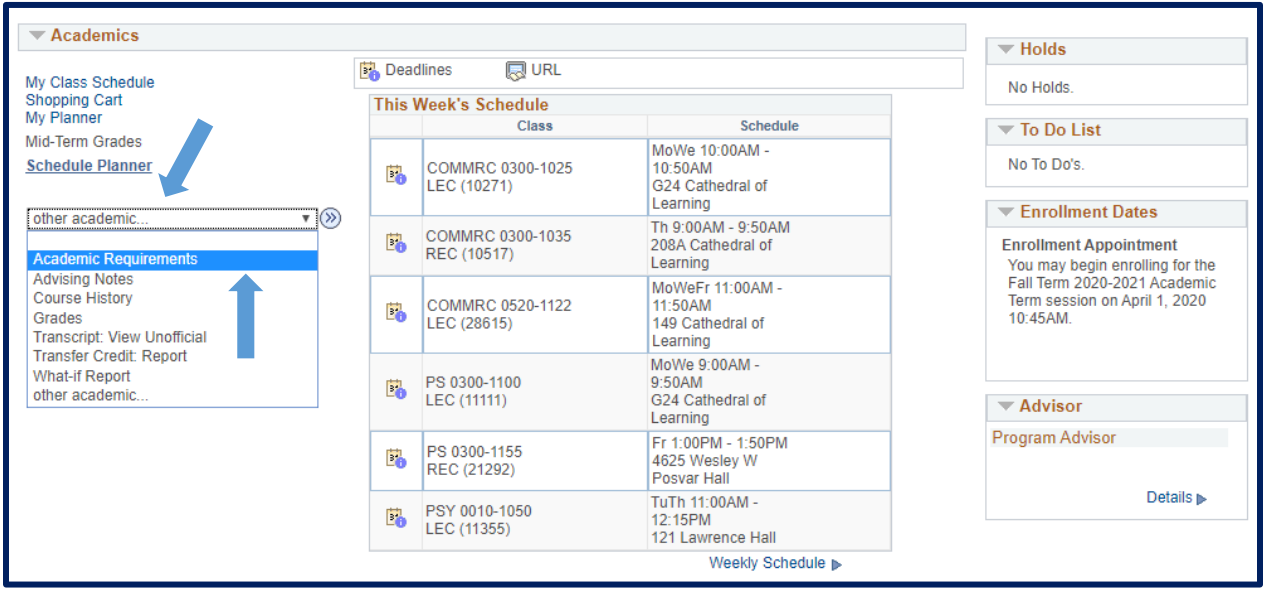

**Step 5:** Click on **"View Report as PDF"**

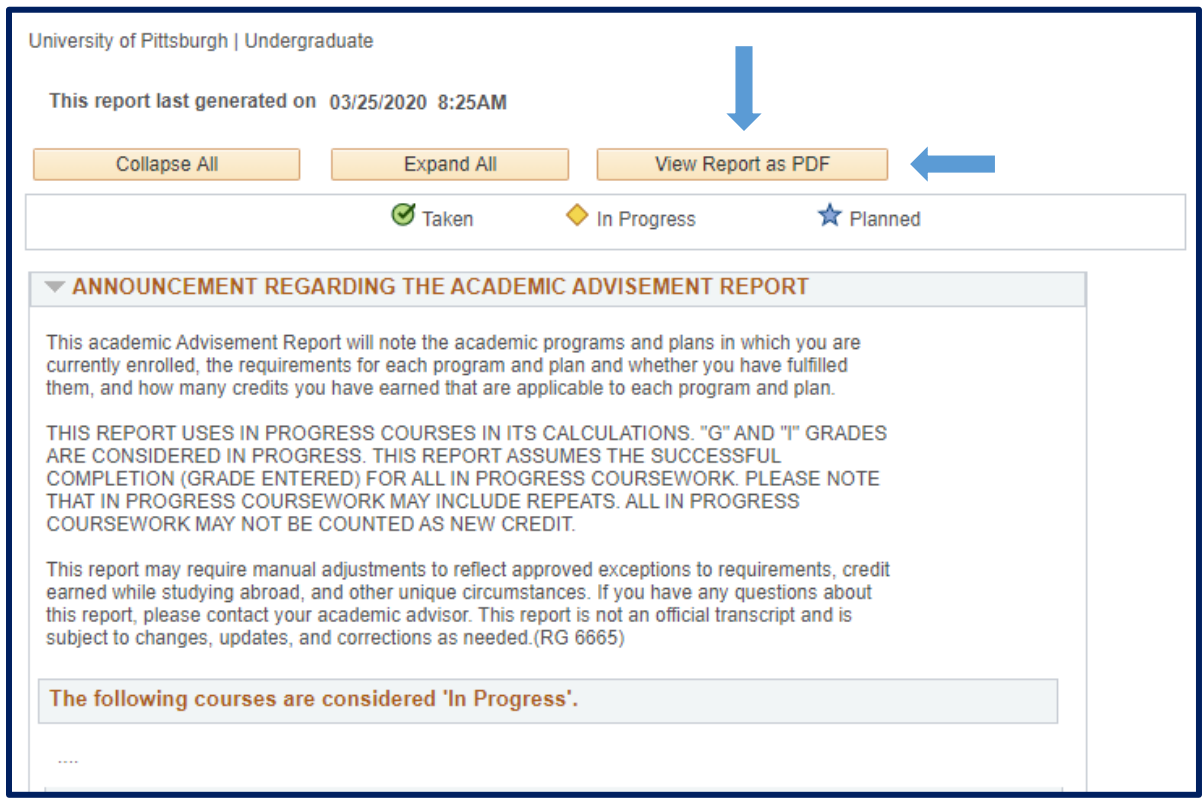

**Step 6:** Review your Academic Advisement Report to see which General Education Requirements you still need to fulfill.

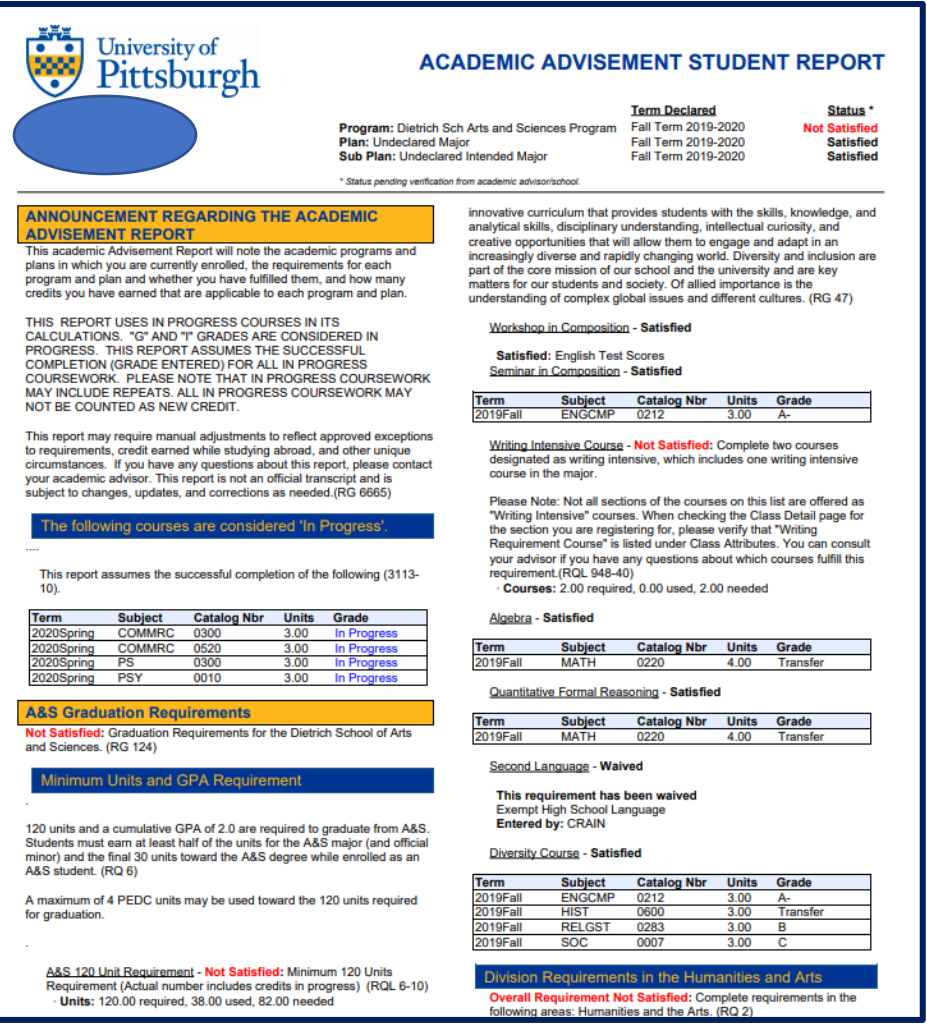